Severe Weather Impacts Monitoring System

# **SWIMS User Guide**

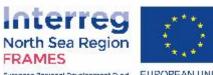

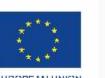

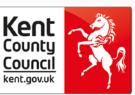

European Regional Development Fund EUROPEAN UNION

### What is the user guide and who should use it?

This user guide has been produced for **All User Roles** of SWIMS. It covers the actions all User Roles can perform in SWIMS, including:

- Introduction to SWIMS
- <u>Registering</u>
- Logging Impacts and Responses
- The Dashboard
- My Impacts, Costs and Responses
- <u>View all events</u>
- Exporting Data
- <u>FAQs</u>
- Glossary
- Contact us

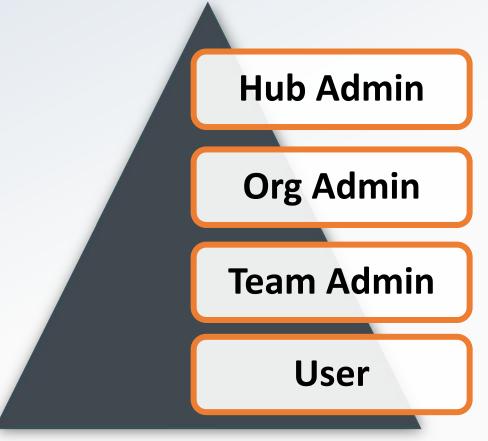

For information on additional functions that Hub, Org and Team Admins can perform in SWIMS please see the supplementary Hub, Org and Team Admin Guides

#### Contact Us

SWIMS is a multi regional application. Please contact the administration centre closest to you.

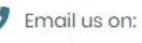

SWIMS@kent.gov.uk

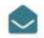

#### Mailing Address

Sustainable Business & Communities Kent County Council Invicta House County Hall Maidstone Kent MEI4 IXX SWIMS is an **online portal** enabling teams, organisations and businesses to record how they are have been affected by current and past **severe weather events**. Key data that can be captured through the system includes:

- Impacts (Information on how your team has been affected during an event)
- **Responses** (Information on how you have responded to an event)
- **Costs** (Information on the cost of impacts from and responses to an event)

All users can export their data into excel, and view in the system on the **dashboard** to see how their team, Organisation or Business has been affected by severe weather.

#### How SWIMS works: The Process

After registering, you will receive email alerts when a severe weather event occurs.

Users can then log into the portal, search for the severe weather event (a code will be provided in the email alert), and record the impacts and responses for their team.

#### **Event Notification**

Once registered you will be notified by the email provided upon registration when a severe weather event has been logged on the system

Step 1: Log into SWIMS Enter your log in details (email address and password created upon registration) Step 2: Search event Search for the event you want to record information against using the event code or the start or end date of the event Step 3: Record Impacts and Responses

Record how your team is being impacted and how you are responding to the event using the 5 stage impact wizard Step 4: View and analyse your data

Use the dashboard and impacts, costs and responses pages to analyse and report on how your team has been impacted by the event

#### How SWIMS works: Roles

SWIMS has a user role hierarchy. All users are allocated one of four roles and can perform different functions in SWIMS based on their role.

Top Tip: All roles can perform the main functions in SWIMS including logging impacts and responses, accessing the dashboard and reporting

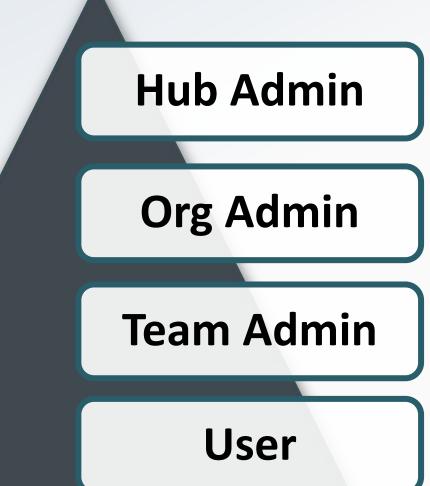

### SWIMS Role Functions

| Role name  | Functions role can perform in SWIMS                                                                                                    |  |  |
|------------|----------------------------------------------------------------------------------------------------|--|--|
| Hub Admin  | View and modify all users and all data entered by teams and<br>organisations in their hub, create events and record impacts and<br>responses to events<br>View and modify all users in their organisation and all data<br>entered by teams in their organisation and record impacts and<br>responses to events |  |  |
| Org Admin  |                                                                                                    |  |  |
| Team Admin | View and modify all users in their team and all data entered by their team and record impacts and responses to events                                                                                                    |  |  |
| User       | View and modify data entered by themselves and record impacts and responses to events                                                                                                    |  |  |

### Registering for SWIMS

1

## Visit <u>SWIMS portal</u> and click register at bottom of page

2

#### Add in personal details

3

#### Create a password

4

Select the administrative centre that's nearest to you, in this case Kent Tenant should be selected

#### Request an account Top Tip Personal Details First Name **Register using the** email address you want to receive the Last Name severe weather alerts Email Address Password Policy Password We impose the following password rules: Confirm Password Your password has to be at least 6 characters long Must contain at least one lower case letter Must contain at least one upper case letter Must contain at least one digit · Must contain at least one of these special Administrative centre characters ~!@#\$%^&\*()\_ KCC tenant Your password will expire from time to time.

### Registering for SWIMS

| ~ |  |
|---|--|
| 6 |  |
|   |  |

Select your organisation and team from drop down menu

| Click submit |
|--------------|
|--------------|

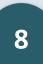

Check your inbox for an email asking you to confirm your email address and click on the link in the email

| Organisation Info                                                                                   |   |
|----------------------------------------------------------------------------------------------------|---|
| Organisation                                                                                        |   |
| Select Organisation 🗸 🗸                                                                             | + |
| Team                                                                                                |   |
| Select Team                                                                                         |   |
|                                                                                                    |   |
|                                                                                                    |   |
| SUBMIT                                                                                              |   |
| SUBMIT<br>If you need help during this registr<br>process please contact us a<br>SWIMS@kent.gov.uk. |   |

Тор Тір

Check your junk mailbox for email confirmation. Your registration request will not be received by the Admins until you click on the link in the email to confirm your email address

#### Your Team, Org or Hub Admin will then approve or reject your registration request

You will receive an email notifying you that your registration has been approved. You can now log in to SWIMS

Your registration **wont be approved until you have confirmed your email address** by clicking the link in the email you receive after submitting your registration to Admins

If you have not received an email confirmation **contact your team, organisation or <u>hub admin</u> who can re-send it to you.** Once you have received the email and confirmed by clicking on the link in the email the Team, Org or Hub Admins will approve your request.

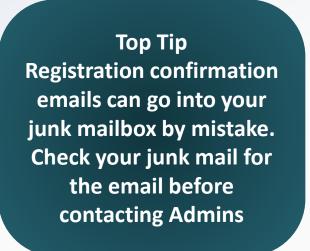

If you want to register as part of a new team from an Organisation that's already registered on SWIMS, the team must be approved and setup by Org or Hub Admins before you can complete registration.

To request the setting up of a new team either:

- Contact your **Org Admin** via email
- Contact the Hub Admins via email

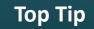

Remember to provide the name of the team to be set up on SWIMS when you email your Org or Hub Admins

Your Hub or Org Admins will then add your team to the drop down list that appears on the registration page, and notify you to continue with registration.

If you are creating a new organisation when registering, you will automatically be assigned into a placeholder team with the same name as the new Organisation. For example if you register Kent Test Organisation you will be assigned to Kent Test Team.

You can change the name of the placeholder team to reflect your real team name by Contacting your Hub Admins via email

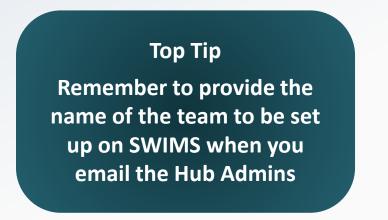

The Hub Admins will change the team name for you. Once an Org Admin has been established for the new organisation, further requests for setting up new teams should be directed to them.

1

2

Visit the <u>SWIMS Portal</u> <u>website</u> and enter your log in details (email and address and password used to register)

Click log in

Severe Weather Impacts Monitoring System

| -mail address         |
|-----------------------|
|                       |
|                       |
| assword               |
|                       |
| ] Remember me         |
| LOGIN                 |
| Register              |
| Forgot your password? |
| Interreg              |

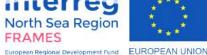

When a severe weather event occurs, KCC Emergency Planning log the event in SWIMS. You will then be alerted via automated email. The email alert will contain a reference code for the event and a link, as shown below:

Top Tip Event reference codes are generated by HUB-EVENT-YEAR-MONTH-DAY/FIRST LETTER OF EVENT TYPE

#### SWIMS

# **New Event Notification**

A new event with the following event code UAT-EV-20200422/S has been logged in the system. Please click the <u>link</u> to log in.

### Step 2 – Search for an event

#### Тор Тір

You can also use the notification speech bubble icon to see new events that have been logged

1

#### Click on link in email and log in

SV

2

#### Click on Events then View All in the Menu to access the view all events page

Top Tip For other functionalities of this page see the e' section

| SWIMS        | =                       |                    |            |                 |                    |                               |              | 0          |
|--------------|-------------------------|--------------------|------------|-----------------|--------------------|-------------------------------|--------------|------------|
| APPLICATION  | Dashboard > Events Mana | igement > View All |            |                 |                    |                               |              |            |
|              | View All Severe V       | Weather Events     |            |                 |                    |                               |              |            |
| Events       | Search Code             | From               |            | То              | Filter             | Clear Show deleted            |              |            |
| My Impacts   | Print CSV               | Excel              |            |                 |                    |                               | Search:      |            |
| £ My Costs   | Event Code              | Start Date         | End Date   | Impacts Recorde | ed 🌐 Responses Rec | corded Total Cost of Event(£) | î↓ Status î↓ | Actions    |
| My Responses | UAT-EV-20200422/G       | 22/04/2020         |            | 0               | 0                  | 0                             | Active       | ≛ ⊙        |
| Contact Us   | UAT-EV-20200422/E       | 22/04/2020         |            | 0               | 0                  | 0                             | Active       | ≛ ⊙        |
|              | UAT-EV-20200422/E       | 22/04/2020         | 22/04/2020 | 0               | 0                  | 0                             | Active       | ≛ ⊙        |
|              | UAT-EV-20200422/F       | 21/04/2020         | 23/04/2020 | 0               | 0                  | 0                             | Active       | ≛ ⊙        |
|              | UAT-EV-20200422/R       | 21/04/2020         |            | 0               | 0                  | 0                             | Active       | ≛ ⊙        |
|              | UAT-EV-20200422/S       | 21/04/2020         |            | 0               | 0                  | 0                             | Active       | ≛ ⊙        |
|              | UAT-EV-20200422/S       | 21/04/2020         |            | 0               | 0                  | 0                             | Active       | ≛ ⊙        |
|              | UAT-EV-20200420/S       | 20/04/2020         |            | 0               | 0                  | 0                             | Active       | <b>≟</b> ⊙ |

#### Step 2 – Search for an event

3

4

- Search for the severe weather event by entering the reference code from the email or the event start or end date into the search bar
- When you have located the event click on the person icon in the action column of the table. This will take you to the Basic Details screen

| Dashboard > Events Management > View All         View All Severe Weather Events         UAT-EV-20200422/s       From         Frint       CSV         Event Code       1         Start Date       1         Impacts Recorded       1         To       Color         Search:       Search:         Event Code       1         Start Date       1         Impacts Recorded       1         To       0         UAT-EV-20200422/s       21/04/2020         0       0         UAT-EV-20200422/s       21/04/2020         0       0         UAT-EV-20200422/s       21/04/2020         0       0         O       0         VAT-EV-20200422/s       21/04/2020         0       0         VAT-EV-20200422/s       21/04/2020         0       0         Vervious       Previous                                                                                                    |                                         |                       |                    |                             |                 |           |
|----------------------------------------------------------------------------------------------------|-----------------------------------------|-----------------------|--------------------|-----------------------------|-----------------|-----------|
| UAT-EV-20200422/S From     Filter Clear   Search:   Event Code 11   Start Date 11   Impacts Recorded 11   Responses Recorded 11   Total Cost of Event(E) 11   Startus Actions   UAT-EV-20200422/S 21/04/2020   0 0   0 0                                                                                                    | ashboard > Events Management > View All |                       |                    |                             |                 |           |
| UAT-EV-20200422/S From     To     Filter     CSV   Excel      Event Code     11   Start Date   11   End Date   11   Impacts Recorded   11   Total Cost of Event(E)   11   Startus   Actions   11   UAT-EV-20200422/S   21/04/2020   0   0   0     0     0     0     0     0     0     0     0     0     0     0     0     0     0     0     0     0     0     0     0     0     0     0     0     0     0     0     0     0     0     0     0     0     0     0 <th></th> <th></th> <th></th> <th></th> <th></th> <th></th>                                                                                                    |                                         |                       |                    |                             |                 |           |
| Print CSV Excel   Event Code 1 Start Date 1 Impacts Recorded 1 Responses Recorded 1 Total Cost of Event(£) 1 Status Actions 1   UAT-EV-20200422/S 21/04/2020 0 0 0 Active Compacts Compacts <th>View All Severe Weather Events</th> <th></th> <th></th> <th></th> <th></th> <th></th> | View All Severe Weather Events          |                       |                    |                             |                 |           |
| Event Code 1 Start Date 1 End Date 1 Impacts Recorded 1 Responses Recorded 1 Total Cost of Event(£) 1 Status Actions 1   UAT-EV-20200422/S 21/04/2020 21/04/2020 0 0 Active Log Impacts 1   UAT-EV-20200422/S 21/04/2020 0 0 0 Active Log Impacts 1                                                                                                    | UAT-EV-20200422/S From                  | То                    | Filter             | Clear Show deleted          |                 |           |
| UAT-EV-20200422/S       21/04/2020       0       0       Active       Log Impacts         UAT-EV-20200422/S       21/04/2020       0       0       0       Active       Log Impacts                                                                                                    | Print CSV Excel                         |                       |                    |                             | Search:         |           |
| UAT-EV-20200422/S 21/04/2020 0 0 0 Active 2 0                                                                                                    | Event Code 🌐 Start Date 斗 End           | Date 14 Impacts Recor | rded 🌐 Responses R | ecorded 1 Total Cost of Eve | ent(£) 🗘 Status | Actions 1 |
|                                                                                                    | UAT-EV-20200422/S 21/04/2020            | 0                     | 0                  | 0                           | Active          | g Impacts |
| Showing 1 to 2 of 2 entries Next                                                                                                    | UAT-EV-20200422/S 21/04/2020            | 0                     | 0                  | 0                           | Active          | 2 💿       |
|                                                                                                    | Showing 1 to 2 of 2 entries             |                       |                    |                             | Previou         | s 1 Next  |

#### Step 3 – Recording Impacts

SWIMS allows users to capture information through a 5-stage Impact wizard. Information that can be captured includes **basic information** about the type of impact experienced, **responses to impacts** experienced, associated **costs** and the **location** where the impacts occurred

| SWIMS                                                | =                                   |                  |             |                                                                                                  |         |  |  |
|------------------------------------------------------|-------------------------------------|------------------|-------------|--------------------------------------------------------------------------------------------------|---------|--|--|
| APPLICATION                                          | Dashboard > Events > M              | New Impact       |             |                                                                                                  |         |  |  |
| <ul> <li>Dashboard</li> <li>Events &lt;</li> </ul>   | Stage 1                             | Stage 2          | Stage 3     | Stage 4                                                                                          | Stage 5 |  |  |
| My Impacts                                           | Basic Details                       | Response Details | Cost Detail | s Locality Details                                                                               | Summary |  |  |
| <ul> <li>£ My Costs</li> <li>My Responses</li> </ul> | Maintain Basi<br>Have you been impo | c Impact Details | ~           | Top Tip<br>Recorded data will not be saved until st<br>5 of the wizard. If you navigate away fre |         |  |  |
|                                                      |                                     |                  |             | or refresh the pages in the wizard your da<br>will be lost                                       |         |  |  |

#### Stage 1: Basic Details

The maintain basic impact details page enables you to record information on the type of impact you have experienced and add a Key Impact Indicator associated with your impact

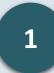

2

Select an impact category tile e.g. **Property/Buildings** 

Add a description of how you were impacted

Top Tip

You can add multiple impacts for each event. Simply fill out the form for one impact, click add impact then choose another impact category tile and fill out the form again

|                                       | Interreg<br>North See Region<br>Preserve Control (Control (Control))<br>Exact Provide Section (Control) |                           |              |                     |                                                                                                    |  |  |  |
|---------------------------------------|----------------------------------------------------------------------------------------------------|---------------------------|--------------|---------------------|----------------------------------------------------------------------------------------------------|--|--|--|
| Dashboard                             | 0                                                                                                    |                           |              |                     |                                                                                                    |  |  |  |
| Events <                              | Basic Details                                                                                           | Response Details          | Cost Details | Locality Details    | Summary                                                                                                    |  |  |  |
| My Impacts                            | Maintain Basic                                                                                          | Impact Details            | ~            |                     |                                                                                                    |  |  |  |
| ≦ My Costs<br>≰ My Responses          |                                                                                                    | affected by this Impact?  |              |                     |                                                                                                    |  |  |  |
| Contact Us<br>Accessibility Statement | Personnel                                                                                               | Customers                 | Equipment    | Property/ Buildings | Se contraction de la contraction de la contracti |  |  |  |
| Accessioner Statement                 | P1 .                                                                                                    | <i>\</i>                  |              |                     |                                                                                                    |  |  |  |
|                                       | _                                                                                                    | vice Delivery Environmen  | e            |                     |                                                                                                    |  |  |  |
|                                       | Please add a short de                                                                                   | scription on how you were | affected:    |                     |                                                                                                    |  |  |  |
|                                       | 15 properties were damaged                                                                              |                           |              |                     |                                                                                                    |  |  |  |

#### Stage 1: Basic Details

3

Select one Key Impact Indicator per impact category tile from the drop down list

4

Add a numerical value associated with the Key Impact Indicator

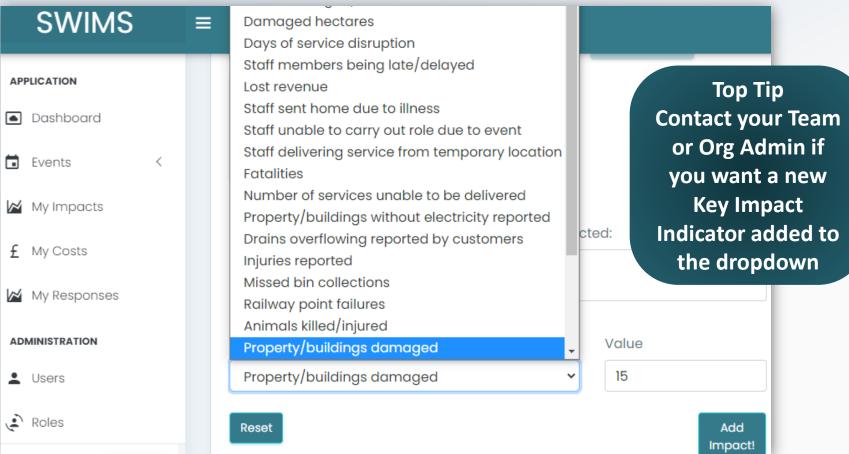

To choose your Key Impact Indicator think about any **key numerical indicators that are associated with your impact** that you would like to record. **Selecting 1 Key Impact Indicator is mandatory** for each impact

#### Stage 1: Basic Details

Click Add Impact

5

6

Click next to navigate to the 'Maintain Response Details' screen

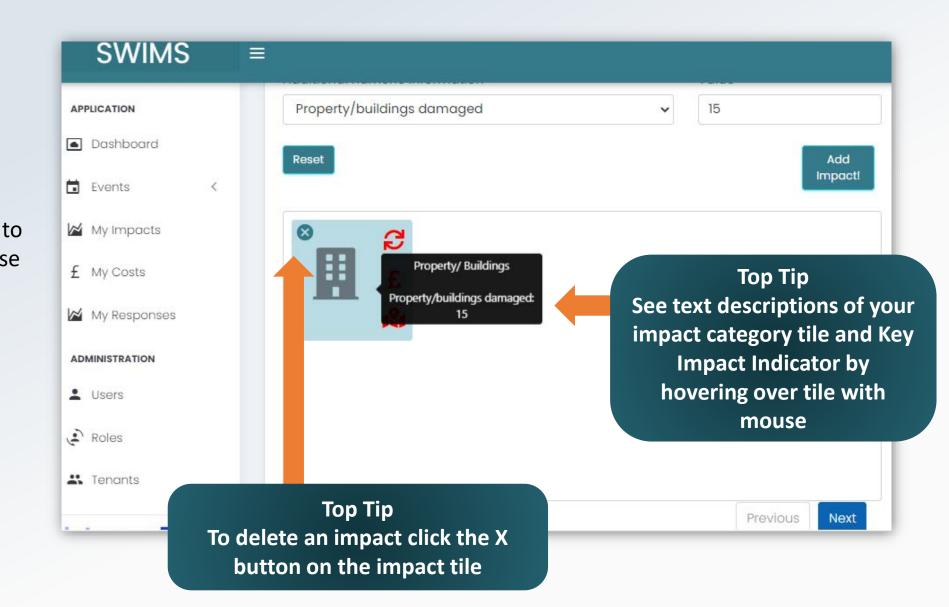

The maintain response details page enables you to capture information on your teams **response** to the impact from the event by adding **multiple Key Response Indicators** and a text **description** to each impact you have recorded in Stage 1

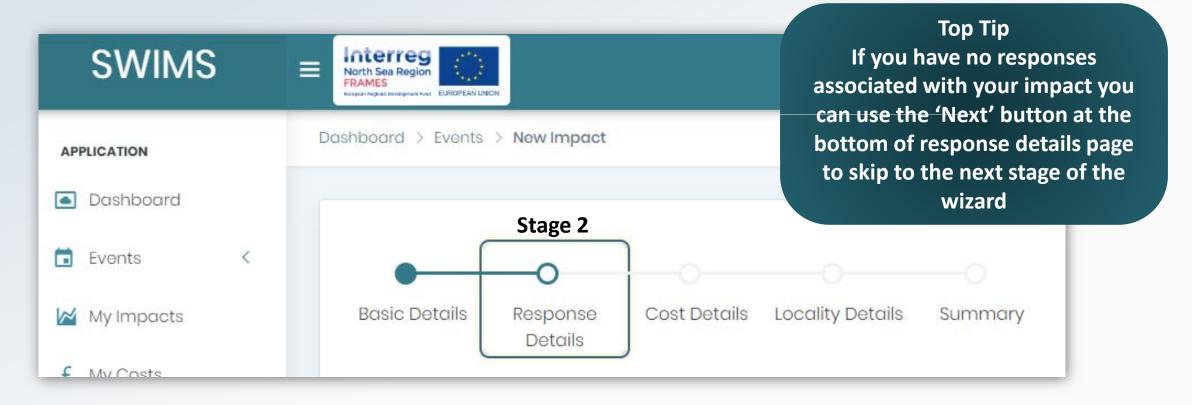

#### Stage 2: Response Details

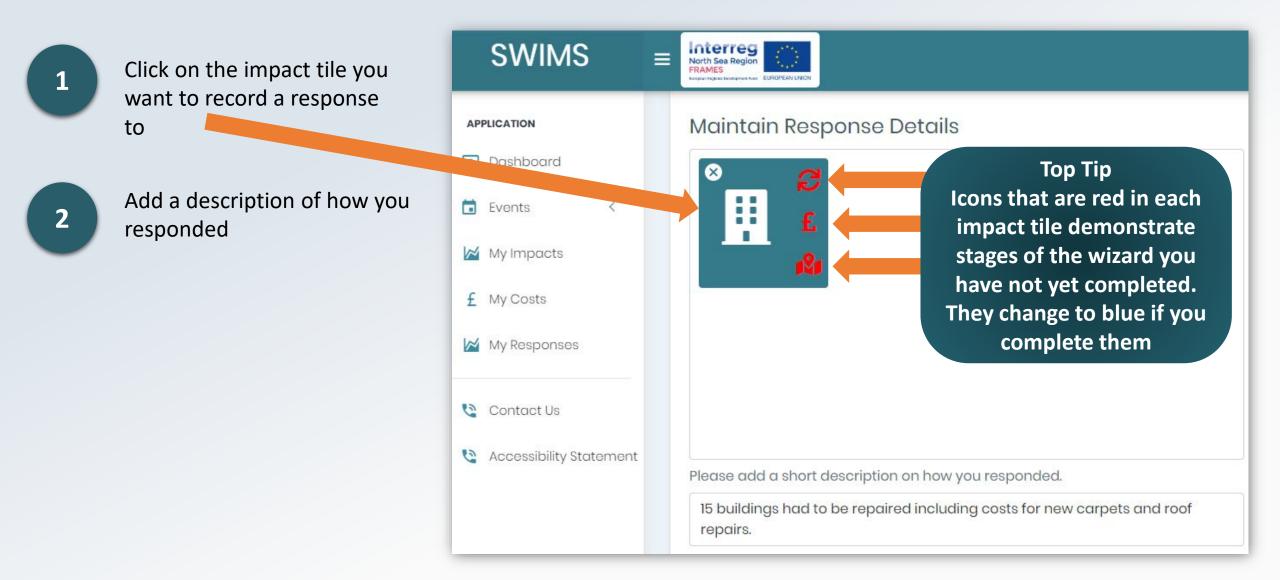

#### Stage 2: Response Details

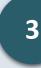

Select a Key Response Indicator from the drop down list

Add a numerical value for the indicator

5

**Click Add Response** 

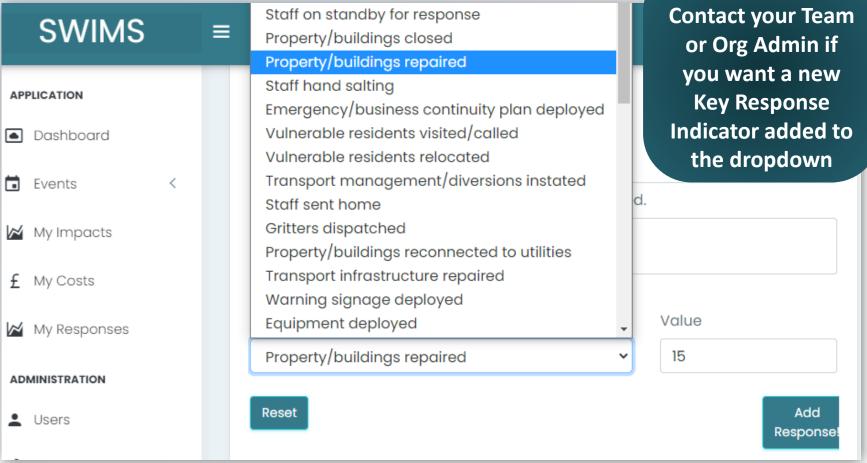

**Top Tip** 

To choose your Key Response Indicator think about any key numerical indicators that are associated with your teams responses to your impact, that you would like to record.

#### Stage 2: Response Details

Your response will now appear in the table below the Add Response button

Click next to navigate to the 'Maintain Cost Details' screen

6

Top Tip You can add multiple responses for each impact. Fill out the form again and click Add Response as many times as needed

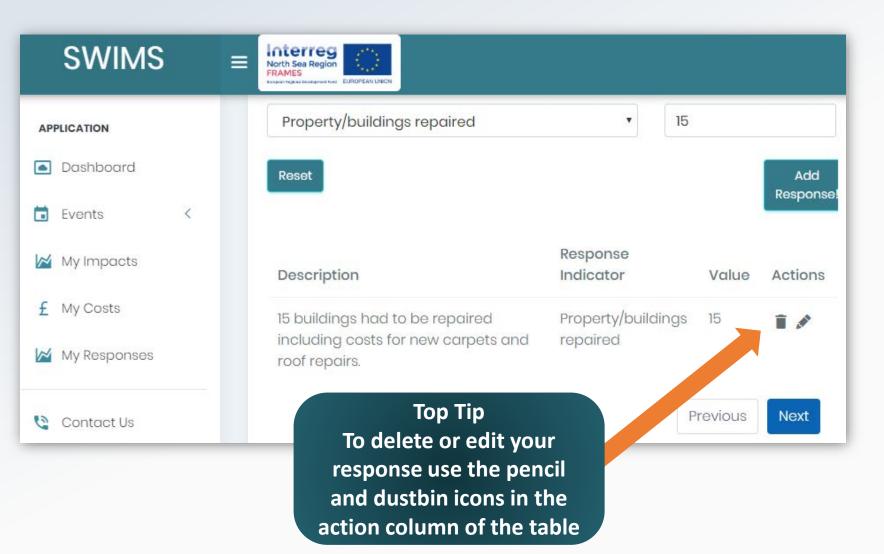

#### Stage 3: Cost Details

The maintain cost details page enables you to capture information on the **financial costs** of the **impacts** of an event and **responses** made by your team during and after the event.

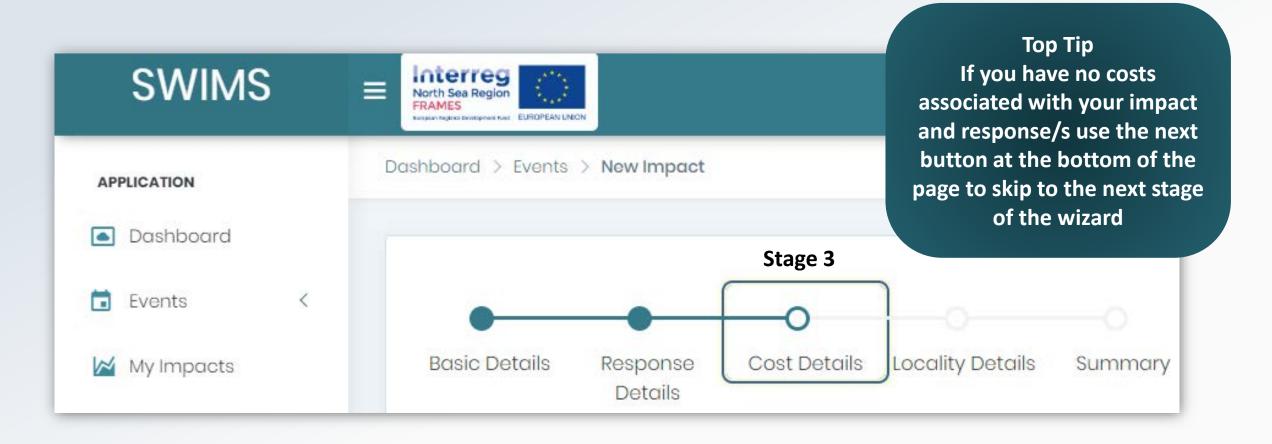

#### Stage 3: Cost Details

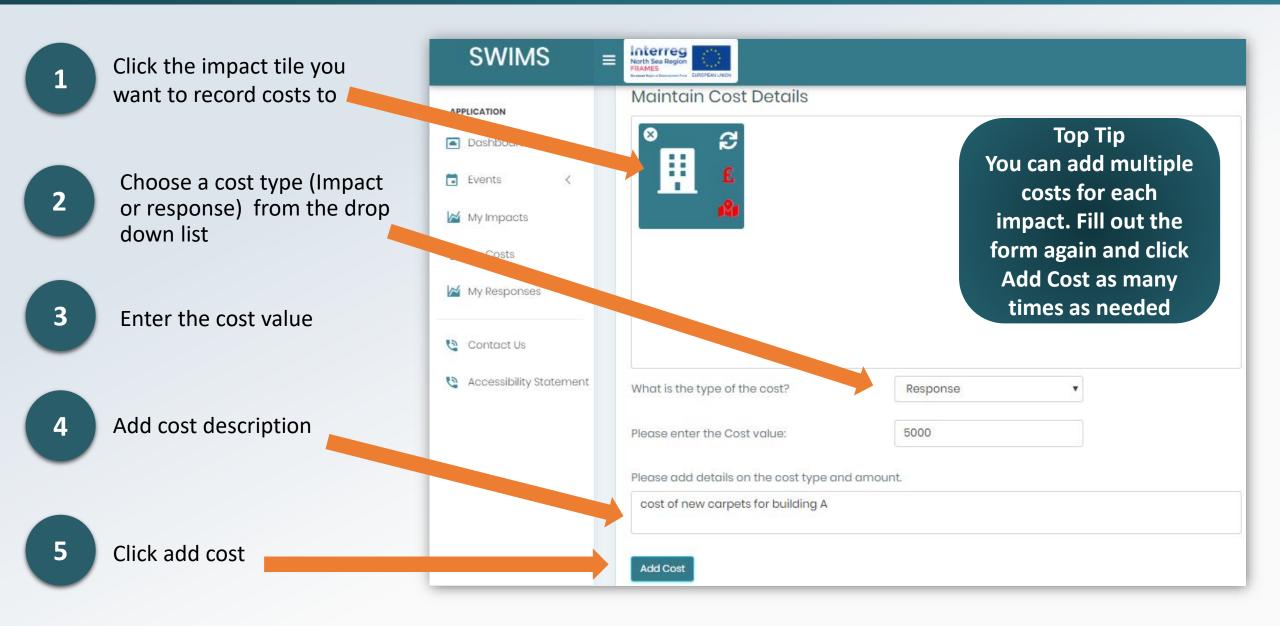

#### Stage 3: Cost Details

Your cost will now appear in the table below the Add Cost button

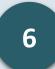

Click next to navigate to the Locality Details screen

Top Tip To delete or edit your cost use the pencil and dustbin icons in the actions column of the table

|    | SWIMS                                                       | Ξ    |              |                                       |          |            |
|----|-------------------------------------------------------------|------|--------------|---------------------------------------|----------|------------|
| AP | PLICATION                                                   |      | value:       |                                       |          |            |
| ٠  | Dashboard                                                   |      | Please add c | letails on the cost type and amoun    | t.       |            |
|    | Events                                                      | <    |              |                                       |          |            |
| 2  | My Impacts                                                  |      |              |                                       |          |            |
| £  | My Costs                                                    |      | Add<br>Cost  |                                       |          |            |
| 2  | My Responses                                                |      |              |                                       | Value    |            |
| AD | MINISTRATION                                                |      | Туре         | Description                           | (£)      | Actions    |
| •  | Users                                                       |      | Response     | Cost of new carpets for building<br>A | 5000     | <b>i</b> / |
| RA | terreg<br>th Sea Region<br>MES<br>Regional Development Fund | NION |              |                                       | Previous | Next       |

The locality details page enables you to you to **identify where the impact you are recording** has occurred

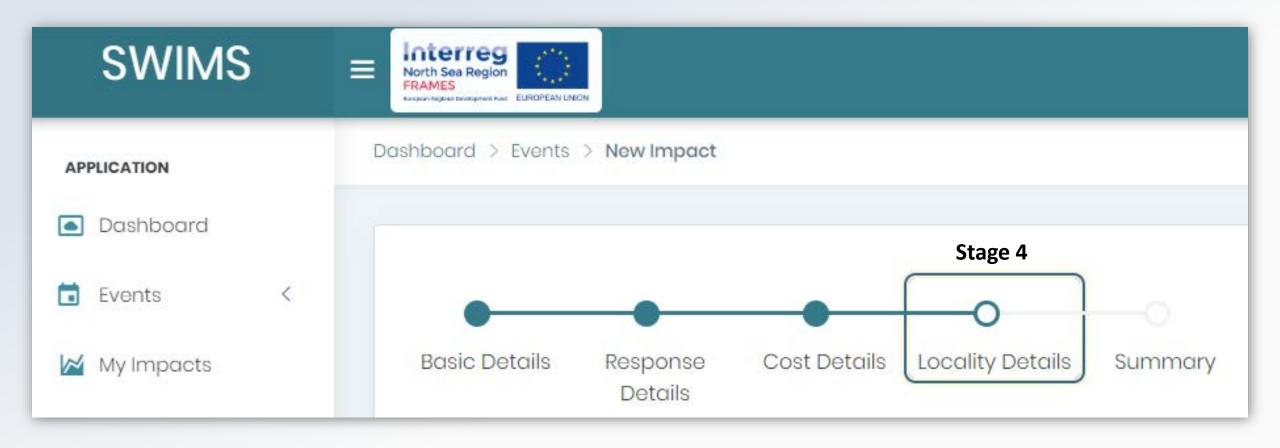

#### Stage 4: Locality Details

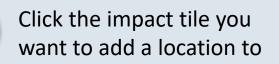

Select location from drop down list

Click Add Location

2

3

4

Click next to navigate to summary screen

Top Tip To change your location use the 'Reset' button at the bottom left hand side of the page

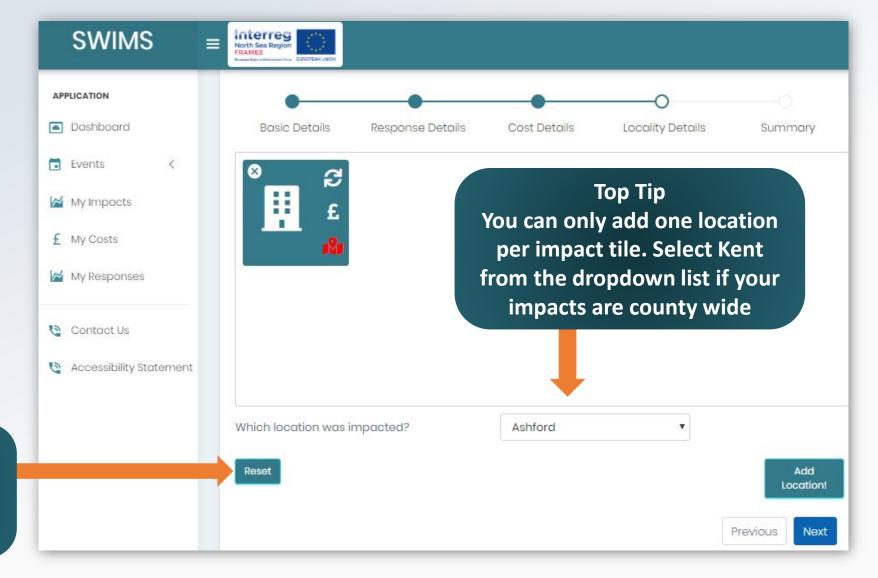

### Stage 5: Summary

The summary page allows you to **view the information you have recorded** during stages 1-4 of the wizard

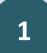

Click submit to save your data

After clicking submit your **data will be saved** and you will be directed back to the dashboard page

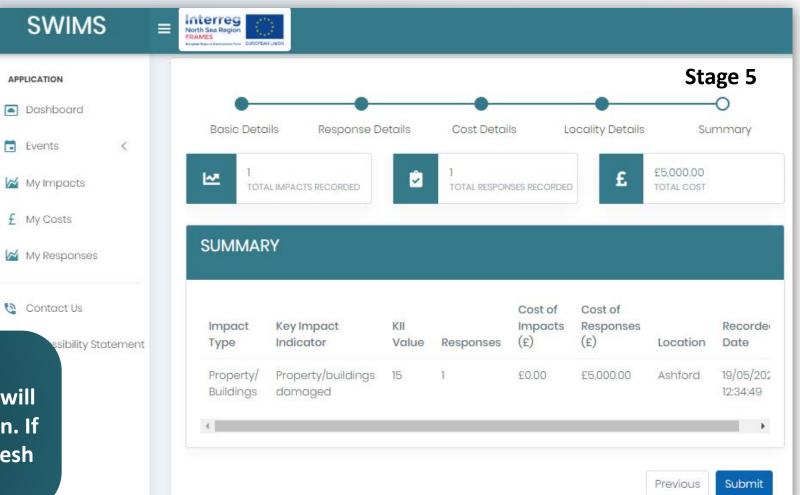

Top Tip

Your data entered in stage 1-4 of wizard will only be saved after clicking submit button. If you navigate away from the page or refresh the page all data will be lost

If you have not been impacted by an event you must log in and record this

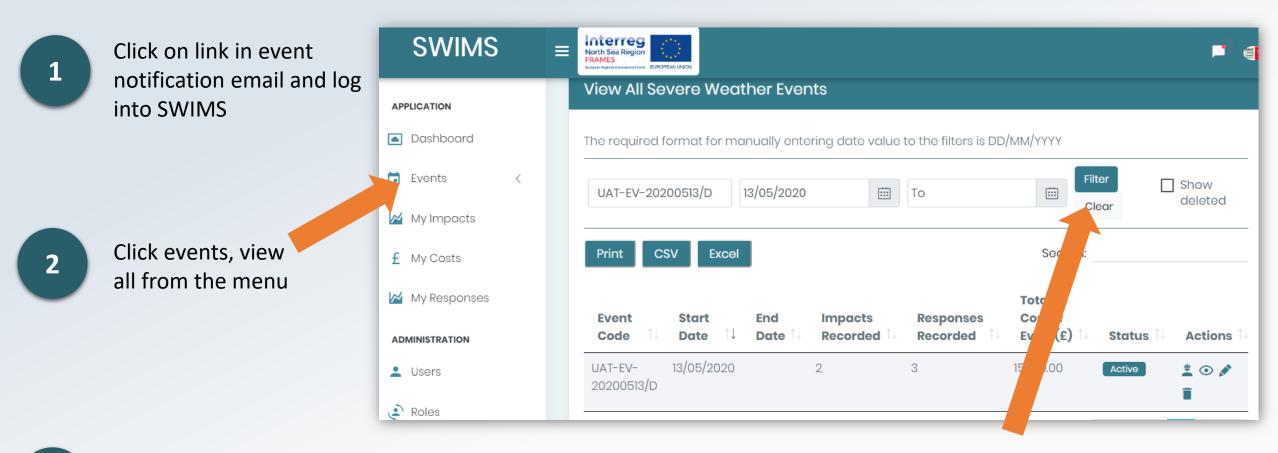

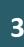

Search for the severe weather event, using the reference code from the email alert or the event start or end date. Click on the filter button to filter your search results to find the correct event

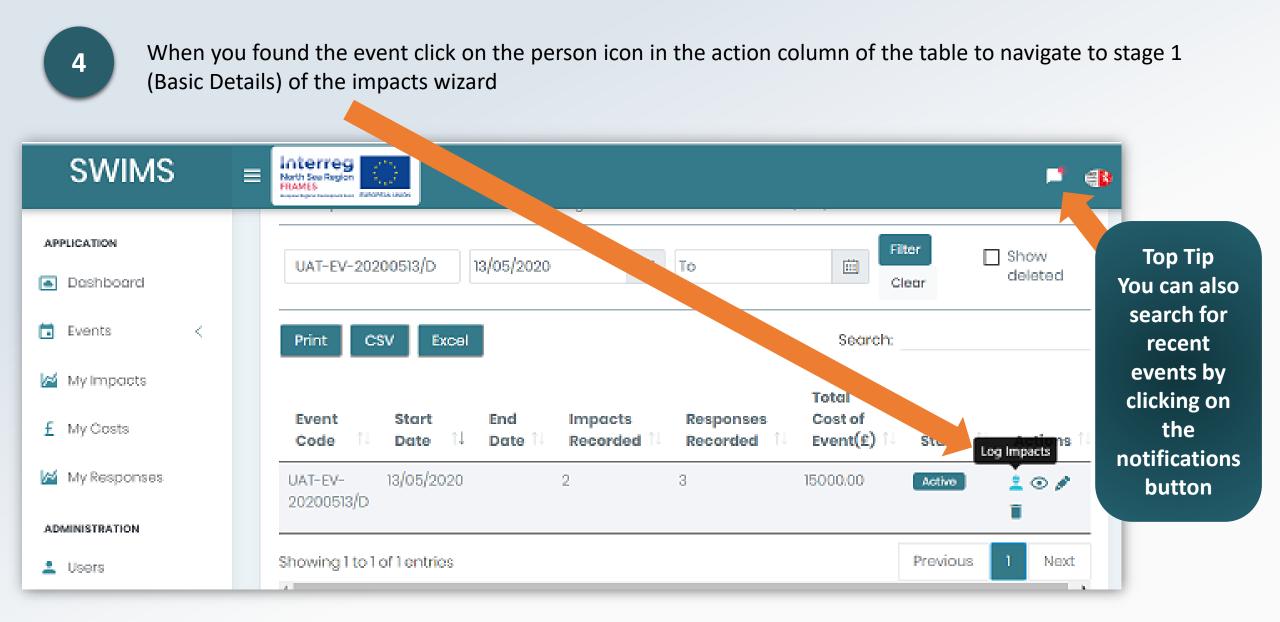

5

Uncheck the tick box for Have you been impacted by this event at the top of the page and click next

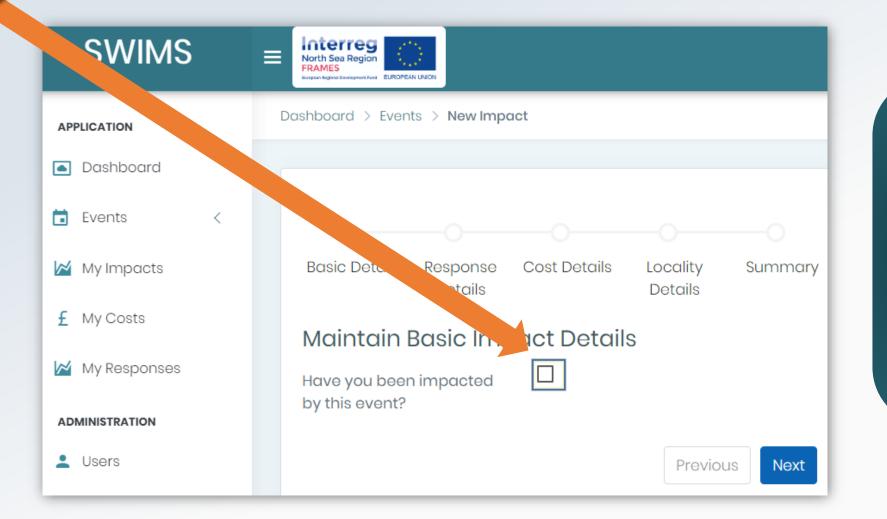

Top Tip The system will record an impact for 'not Impacted' against the event you were not impacted by. This will be visible on the View All Severe Weather Events page as 1 Impact

You will now be directed to stage 5 (summary) of the Impact wizard

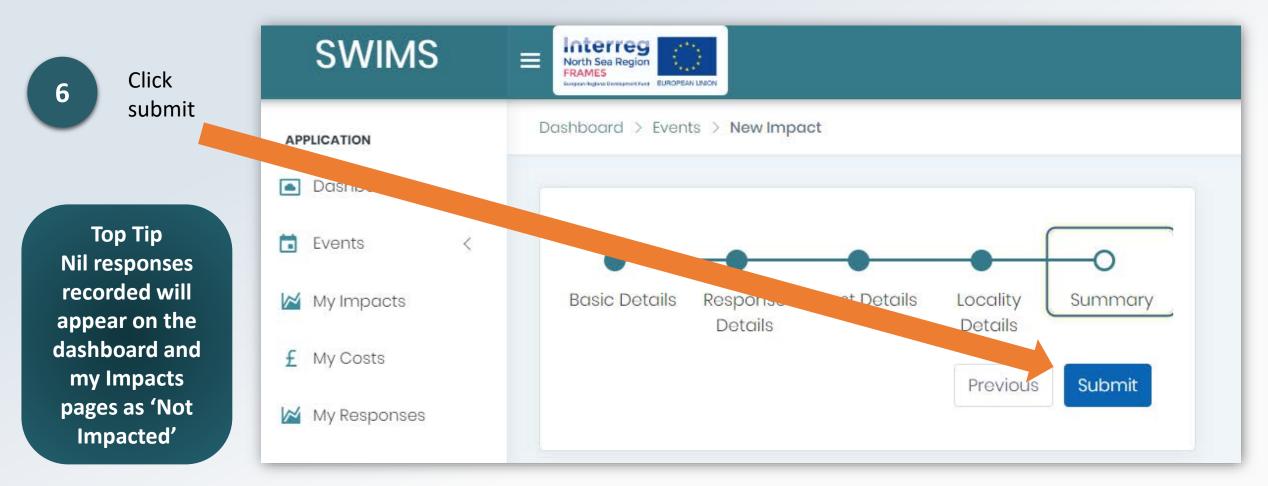

You will now be directed back to the dashboard and have recorded a nil response to the event

#### Overview of the Dashboard

The Dashboard is a quick and easy way to view key data recorded in SWIMS

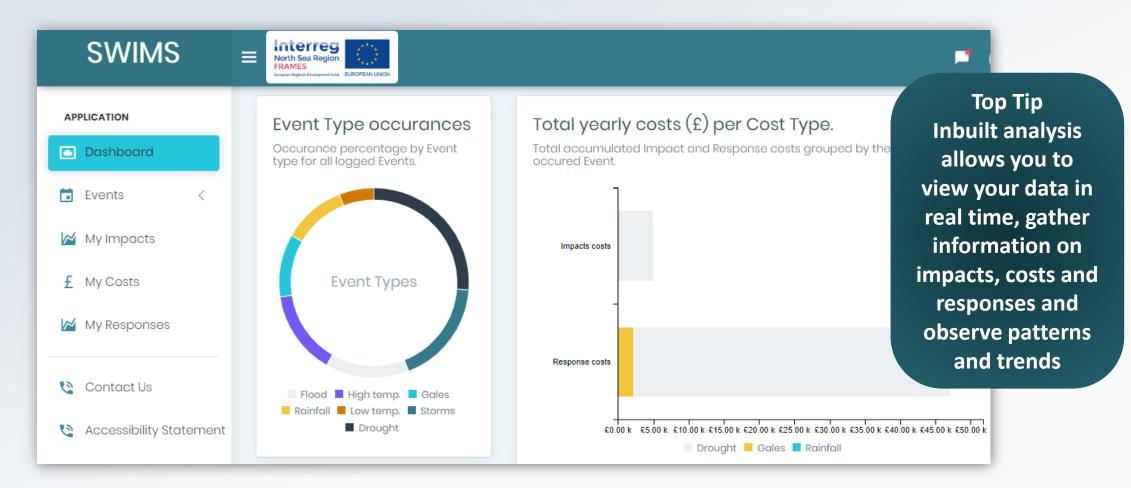

Data is displayed in different widgets on the dashboard which can be accessed from the menu

Your user role in SWIMS will dictate the data you have **permission to access** on the dashboard page

**Users:** Can view data they have entered into SWIMS

Team Admins: Can view data entered by themselves and other users in their team

Org Admins: Can view data entered by themselves and all teams in their organisation

Hub Admins: Can view data entered by themselves, all organisations and teams in their hub

# Event Type Occurrences Widget

# This widget shows the occurrence % by event type of all logged events

In this example Drought events have been logged the most frequently and low temperature events the least frequently

Top Tip By hovering over the widget with your mouse, you can see % occurrence rate of each primary event type

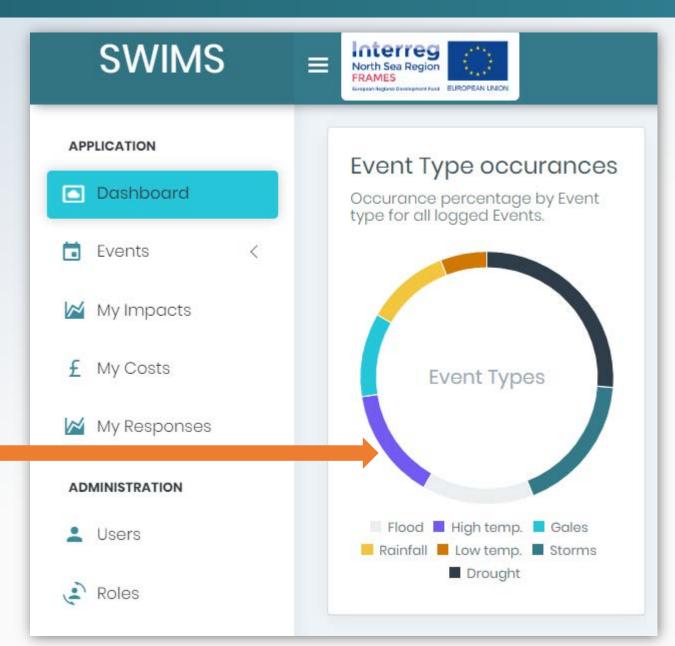

# Total Costs per Cost Type Widget

This widget shows the **total** accumulated impact and response costs grouped by event type

In this example total accumulated impact costs from drought events have cost the user £589,629

> Top Tip To see the breakdown of all recorded impact and response costs hover over bars with your mouse

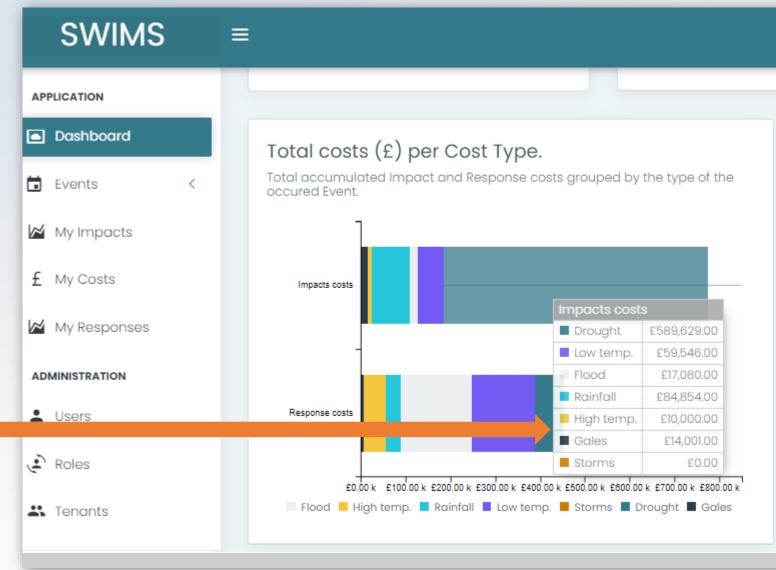

# Total Costs per Impact/Response Combination Widget

# This widget shows the total costs and number of occurrences for each Impact category/Response category combination

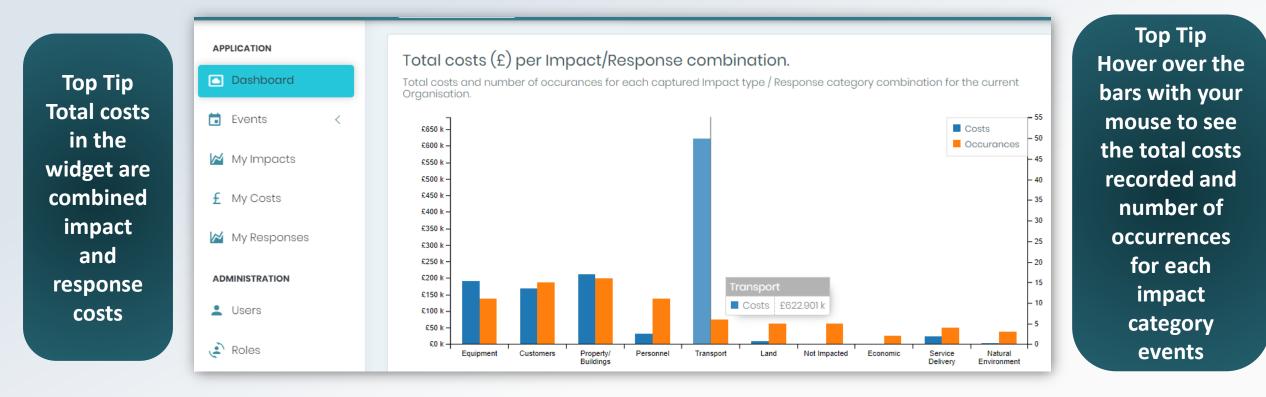

In this example the transport impact category has the highest costs recorded and the property/buildings Impact category has been impacted the most

# Total Costs per Event Type Widget

This widget shows the **total accumulated Impact and Response costs** for each event grouped by event type

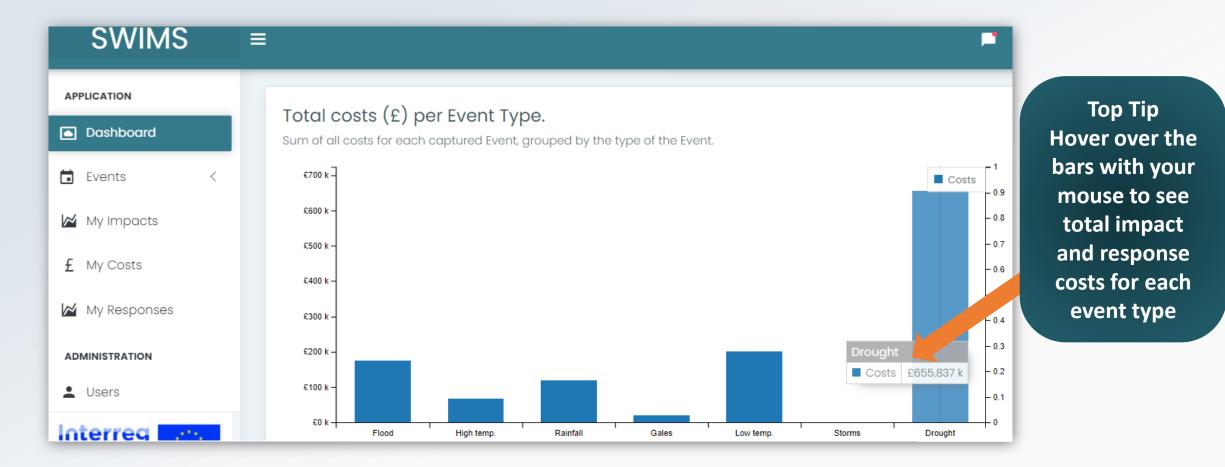

In this example drought events have the highest associated costs

## Overview of My Impacts, Costs and Responses Pages

The My Impacts, My Costs and My Responses pages allow you to **view and manage data** recorded in SWIMS

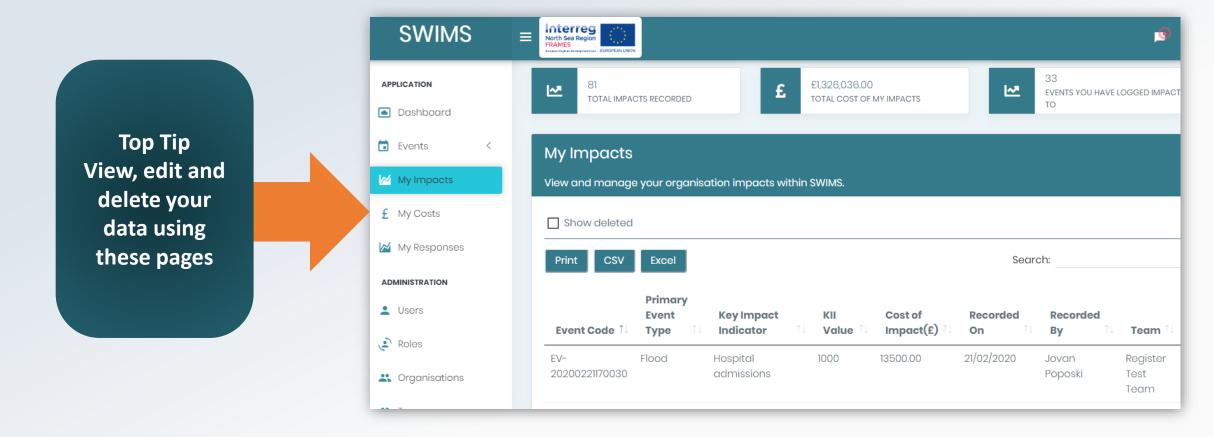

All data entered in SWIMS is displayed in **the My Impacts, Costs and Responses** pages which can be accessed from the menu

#### My Impacts, Costs and Responses Data Permissions

Your user role will dictate the data you have permission to access on the My Impacts, Costs and Responses pages:

**Users:** Can view, edit and delete data they have entered into SWIMS

**Team Admins:** Can view, edit and delete data entered by themselves and other users in their team

**Org Admins:** Can view, edit and delete data entered by themselves and all teams in their organisation

Hub Admins: Can view, edit and delete data entered by themselves,

all organisations and teams in their hub

Top Tip Admins can delete and edit data entered by other users. Make sure you check data before you edit or delete it to avoid deleting another users data accidentally

#### How to use My Impacts Page

Use this page to **view, edit and delete** all the impacts you have recorded in the system and to view total costs you, your team or org has entered into SWIMS

| SWIMS                                               | ELIRIPEAN LANCH                                                                                                    |                                       |
|-----------------------------------------------------|----------------------------------------------------------------------------------------------------|---------------------------------------|
| APPLICATION <ul> <li>Dashboard</li> </ul>           | 81<br>TOTAL IMPACTS RECORDED E £1,326,036.00<br>TOTAL COST OF MY IMPACTS IN 33<br>EVENTS YOU HAVE<br>TO                                                                                                    | Top Tip<br>The table shows            |
| <ul> <li>Events &lt;</li> <li>My Impacts</li> </ul> |                                                                                                    | one row per<br>impact recorded. If    |
| £ My Costs                                          | View and manage your organisation impacts within SWIMS.                                                                                                    | you have recorded<br>multiple impacts |
| My Responses                                        | Print CSV Excel Search:                                                                                                    | for an event these<br>will show as    |
| Lusers                                              | Primary       Event       Key Impact       KII       Cost of       Recorded       Recorded         Event Code îJ       Type       ÎJ       Indicator       ÎJ       Value îJ       Impact(£) îJ       On       ÎJ       By       ÎJ | multiple rows in<br>the table         |
| <ul><li>Roles</li><li>Crganisations</li></ul>       | 20200221170030 admissions Poposki Tes                                                                                                    | gister<br>st<br>am                    |

### How to use My Impacts Page

Click My Impacts from menu to access the page

Top Tip The total costs of my impacts widget is calculated from adding up all impact and response costs you have recorded in SWIMS

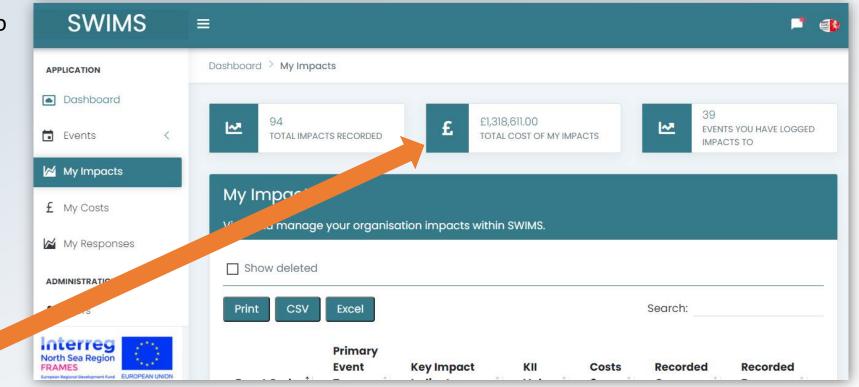

The three widgets at the top of the page show **total number of impacts recorded** for all events, **total costs recorded in SWIMS for all events** and **number of events you recorded impacts to** 

#### How to use My Impacts Page

**Each row of the table is 1 Impact recorded per event**. The table shows Event Code, Primary Event type, Key Impact Indicator, value and total accumulated impact and response costs for that impact

| SWIMS                    | ≡ |                       |                  |                               |         |        |            |                         |          |                  |          | -       |
|--------------------------|---|-----------------------|------------------|-------------------------------|---------|--------|------------|-------------------------|----------|------------------|----------|---------|
| APPLICATION<br>Dashboard |   |                       | Primary<br>Event | Key Impact                    | кіі     | Costs  | Recorded   | Recorded                |          |                  |          |         |
| _                        | - | Event Code ᡝ          | Туре î           | Indicator                     | Value 🗇 | £ Î↓   | On î↓      | Ву î↓                   | Team 斗   | Organisation 🖡   | Status 🗇 | Actions |
| Events <                 |   | EV-<br>20200221170030 | Flood            | Property/buildings<br>damaged | 55000   | 700.00 | 24/02/2020 | adminName<br>adminLName | UAT Team | UAT Organisation | Active   | • 🌶 📋   |
| My Impacts               |   | EV-<br>20200221170030 | Flood            | Hospital<br>admissions        | 1000    | 100.00 | 24/02/2020 | adminName<br>adminLName | UAT Team | UAT Organisation | Active   | • 🌶 🔋   |
| My Responses             |   | EV-<br>20200221170030 | Flood            | Hospital<br>admissions        | 1000    | 100.00 | 25/02/2020 | adminName<br>adminLName | UAT Team | UAT Organisation | Anti-    | • 🌶 📋   |
| ADMINISTRATION           |   | EV-<br>20200221170030 | Flood            | Hospital<br>admissions        | 1000    | 500.00 | 25/02/2020 | adminNara               |          | UAT Organisation | Active   | •       |

Top Tip Click on the eye icon to see which impact category has been selected for each impact

#### Top Tip

Pencil and dustbin icons can be used to edit and delete impacts. If you delete an Impact all associated costs and responses will also be deleted

#### How to use My Costs Page

Use this page to view, edit and delete all costs you have recorded in the system

| SWIMS                    | EUROPEAN LINION                                                                                                    |                                           |
|--------------------------|----------------------------------------------------------------------------------------------------|-------------------------------------------|
| APPLICATION<br>Dashboard | My Costs                                                                                                    | Top Tip<br>If you have logged             |
| E Events <               | View and manage your organisation costs within SWIMS.                                                                                    | multiple costs for 1<br>Impact these will |
| My Impacts               | Print CSV Excel Sed                                                                                                    | show as multiple<br>rows in the table     |
| £ My Costs               | Primary                                                                                                    |                                           |
| My Responses             | Event     Key Impact     Cost       Event Code î↓     Type     î↓     Indicator     î↓     Type     î↓     Description î↓     Value(£) î | Recorded<br>↓ On î↓                       |
| Lusers                   | EV-FloodHospitalImpactTEST10000.0020200221170030admissions                                                                               | 21/02/2020                                |
| Poles                    | EV- Flood Hospital Response test 3500.00                                                                                                 | 21/02/2020                                |
| 🚢 Organisations          | 20200221170030 admissions                                                                                                    |                                           |

#### How to use My Costs Page

| 1 Click<br>SWIMS               | × My<br>≡ | Costs fror            | n menu                   | to access th                  | ne pag       | e           |          |                | Top Tip<br>eye icon<br>cost det |          |                  | Use<br>and<br>icor<br>an | op Tip<br>the penci<br>I dustbin<br>Is to edit<br>d delete<br>rded costs |
|--------------------------------|-----------|-----------------------|--------------------------|-------------------------------|--------------|-------------|----------|----------------|---------------------------------|----------|------------------|--------------------------|--------------------------------------------------------------------------|
| APPLICATION<br>Dashboard       |           | Event Code 1          | Primary<br>Event<br>Type | Key Impact<br>Indicator       | Cost<br>Type | Description | Value(£) | Recorded<br>On | Recorded<br>By î↓               | Team 🗍   | Organisatiò      | Status 1                 | Acti                                                                     |
| Events <                       |           | EV-<br>20200221170030 | Flood                    | Hospital admissions           | Impact       | test        | 5000     | 21/02/2020     | adminName<br>adminLName         | UAT Team | UAT Organisation |                          | ⊙ 🌶 🔋                                                                    |
| My Impacts                     |           | EV-<br>20200221170030 | Flood                    | Hospital admissions           | Response     | test        | 1000     | 21/02/2020     | adminName<br>adminLName         | UAT Team | UAT Organisation | Active                   | ⊙ ≠ Т                                                                    |
| <b>f</b> My Costs My Responses |           | EV-<br>20200221170030 | Flood                    | Property/buildings<br>damaged | Impact       | test        | 200      | 24/02/2020     | adminName<br>adminLName         | UAT Team | UAT Organisation | Active                   | • 🖍 🖹                                                                    |
| ADMINISTRATION                 |           | EV-<br>20200221170030 | Flood                    | Property/buildings<br>damaged | Response     | test        | 500      | 24/02/2020     | adminName<br>adminLName         | UAT Team | UAT Organisation | Active                   | • 🌶 🔋                                                                    |
| L Users                        |           | EV-<br>20200221170030 | Flood                    | Hospital admissions           | Impact       | test        | 100      | 24/02/2020     | adminName<br>adminLName         | UAT Team | UAT Organisation | Active                   | • 🖍 🗎                                                                    |
| 🕐 Roles                        |           | EV-<br>20200221170030 | Flood                    | Hospital admissions           | Impact       | test        | 100      | 25/02/2020     | adminName<br>adminLName         | UAT Team | UAT Organisation | Active                   | ◎ ∕ ∎                                                                    |

**Each row of the table is 1 cost recorded for an impact**. For each cost you can view the event code, event type, Key Impact Indicator, Cost type, cost description and cost value

#### How to use My Responses Page

Use this page to view, edit and delete all responses you have recorded in the system

| SWIMS                                                       |                                                                                                    |                                                         |
|-------------------------------------------------------------|----------------------------------------------------------------------------------------------------|---------------------------------------------------------|
| APPLICATION <ul> <li>Dashboard</li> </ul>                   | 96<br>TOTAL RESPONSES RECORDED 37<br>EVENTS YOU HAVE LOGGED RESPONSES TO                                                                       | Top Tip<br>If you have                                  |
| Events <                                                    | My Responses                                                                                                    | logged multiple<br>responses for 1<br>Impact these will |
| £ My Costs                                                  | View and manage your organisation responses within SWIMS.                                                                                      | show as multiple<br>rows in the table                   |
| ADMINISTRATION                                              | Print CSV Excel Search:                                                                                                    |                                                         |
| LUSERS                                                      | Primary Key<br>Event Impact Key Response KRI Recorded Recorded<br>Event Code î↓ Type î↓ Indicator î↓ Indicator î↓ Value î↓ On î↓ By î↓ Tear    | m îl Organisat                                          |
| 👪 Tenants                                                   | EV-FloodHospitalDays of service456.0004/03/2020UmadeviUAT20200303133254admissionsdisruptionThirugnanamTeam                                     | UAT Organi:<br>n                                        |
| Interreg<br>North Sea Region                                | EV-<br>20200302110656Low temp.Hospital<br>admissionsAll weather vehicles<br>dispatched234.0009/03/2020UmadeviUAT<br>ThirugnanamThirugnanamTeam | UAT Organi:<br>n                                        |
| FRAMES<br>European Regional Development Fund EUROPEAN UNION | EV- Low temp. Hospital Staff deployed to 213.00 09/03/2020 Umadevi UAT                                                                         | UAT Organi:                                             |

### How to use My Responses Page

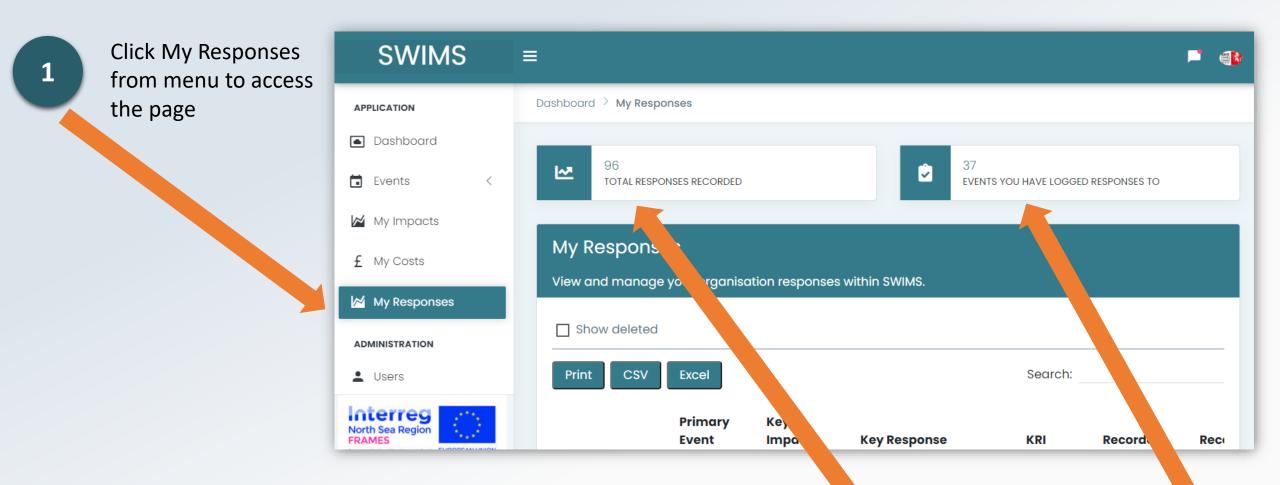

The two widgets at the top of the page show **total number of responses recorded** and **total number of events you recorded responses** to

#### How to use My Responses Page

Each row of the table is 1 response recorded for an impact. The table shows event code, primary event type, Key Impact Indicator, Key Response Indicator and value

| Dashboard      | Event Code            | Primary<br>Event<br>Type | Key<br>Impact<br>Indicator | Key Response<br>Indicator                      | KRI<br>Value î | Recorded<br>On î↓ | Recorded<br>By î↓      | Team 斗   | Organisation ᡝ   | Status ᡝ | Actions |
|----------------|-----------------------|--------------------------|----------------------------|------------------------------------------------|----------------|-------------------|------------------------|----------|------------------|----------|---------|
| Events <       | EV-<br>20200303133254 | Flood                    | Hospital<br>admissions     | Days of service<br>disruption                  | 456.00         | 04/03/2020        | Umadevi<br>Thirugnanam | UAT Team | UAT Organisation | Active   | • 🌶 🗎   |
| ₩ My Impacts   | EV-<br>20200302110656 | Low temp.                | Hospital<br>admissions     | All weather vehicles dispatched                | 234.00         | 09/03/2020        | Umadevi<br>Thirugnanam | UAT Team | UAT Organisation | Active   | • 🌶 🗎   |
| My Responses   | EV-<br>20200302110656 | Low temp.                | Hospital<br>admissions     | Staff deployed to respond                      | 213.00         | 09/03/2020        | Umadevi<br>Thirugnanam | UAT Team | UAT Organisation | Active   | o 🌶 🗎   |
| ADMINISTRATION | EV-<br>20200302110656 | Low temp.                | Crimes<br>reported         | All weather vehicles dispatched                | 24.00          | 09/03/2020        | Umadevi<br>Thirugnanam | UAT Team | UAT Organisation | Active   | • 🌶 🗎   |
| Users Roles    | EV-<br>20200302110656 | Low temp.                | Crimes<br>reported         | Transport<br>management/diversions<br>instated | 34.00          | 09/03/2020        | Umadevi                |          | organisation     | Active   | •       |

ick the eye icon to view t response details Use the pencil and dustbin icons to ed and delete recorded responses

# **Overview of View all Events Page**

All Events are listed in the View all events page which can be accessed from the menu

On the page you can:

- Search for events
- View total costs for events
- View total impacts and

responses recorded for events

- View summary page for each event
- Access the Impacts Wizard to record impacts and responses

| SWIMS          | ≡ | Interreg<br>North Sea Region<br>FRAMES<br>Exergent Rights Exergent Rights Exercised States and States and St |
|----------------|---|----------------------------------------------------------------------------------------------------|
| APPLICATION    |   | View All Severe Weather Events                                                                                                    |
| Dashboard      |   | The required format for manually entering date value to the filters is DD/MM/YYYY                                                                                                    |
| 🖬 Events 🔍 🗸   |   | Filter                                                                                                    |
| View All       |   | Search Code From  To  Clear                                                                                                    |
| Create Event   |   | Print CSV Excel Search:                                                                                                    |
| My Impacts     |   | Total                                                                                                    |
| £ My Costs     |   | Event Start End Impacts Responses Cost of<br>Code î↓ Date î↓ Date î↓ Recorded î↓ Recorded î↓ Event(£) î↓                                                                                                    |
| My Responses   |   | UAT-EV- 13/05/2020 2 3 15000.00                                                                                                    |
| ADMINISTRATION |   | 20200513/D                                                                                                    |

Top Tip For guidance on using the impacts wizard to record impacts and responses to a severe weather event read the 'Logging Impacts and Responses' section of this guide Your user role will dictate the data you have permission to access on the View All Events page:

**Users:** Can only view data they have entered into SWIMS

Team Admins: Can view data entered by themselves and other users

in their team

Org Admins: Can view data entered by themselves and all teams in

their organisation

**Hub Admins:** Can view data entered by themselves, all organisations and teams in their hub

Top Tip Hub Admins can also delete and edit events using this page. For more information read the Hub Admin guide

#### Search for an event

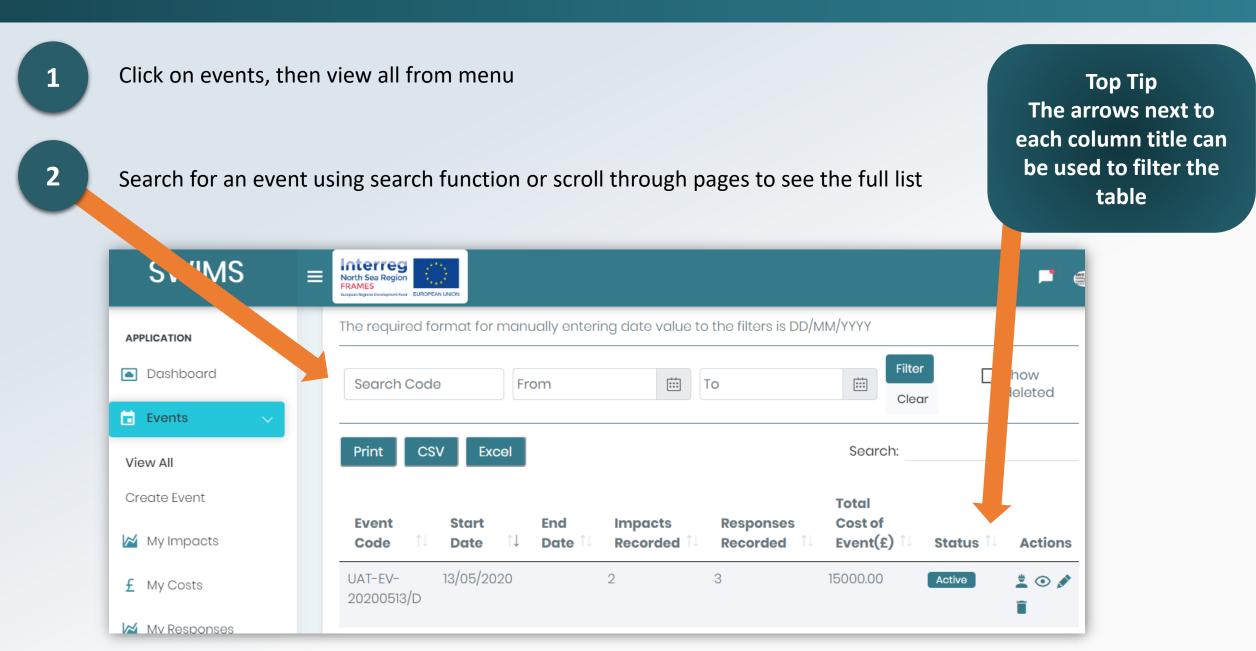

#### View total costs for an event

1

#### Click on events, then view all from menu

Top Tip In this example, the user has recorded a total of £150,000 of costs for event: UAT-EV-20200513/D

2

Search for an event using search function or scroll through pages to see all events

| SWIMS        | E150,000 of costs for event:<br>UAT-EV-20200513/D                                                                                                    |
|--------------|----------------------------------------------------------------------------------------------------|
| APPLICATION  | The required format for manually entering date value to the filters is DD/MM/YY                                                                                                    |
| Dashboard    | Search Code From To Filter Show deleted                                                                                                    |
| 🖬 Events 🗸 🗸 | Clear                                                                                                    |
| View All     | Print CSV Excel                                                                                                    |
| Create Event | Total                                                                                                    |
| My Impacts   | Event     Start     End     Impacts     Responses     Cost of       Code     Impact     Impacts     Recorded     Impacts     Recorded     Impacts     Cost of       Code     Impact     Impacts     Recorded     Impacts     Recorded     Impacts     Cost of |
| £ My Costs   | UAT-EV- 13/05/2020 2 3 15000.00 Active 2 0 20200513/D                                                                                                    |
| Mv Responses |                                                                                                    |

3

Use the total cost of event column to see total accumulated costs of impacts and responses recorded for each event

### View total recorded Impacts and Responses per event

**Top Tip** This is a useful function for checking which events Click on events, then view all from menu you have logged impacts and responses to. If you are a Hub, Org or Team Admin you will see impacts and responses recorded by your team, org or Hub here **SWIMS** Interreg North Sea Region too FRAMES Search for an 2 The required format for manually entering date value to the filters is DD/MM/YYYY APPLICATION event using Filter search Show Dashboard .... Search Code From To deleted Clear function or Events scroll through Print CSV Excel Search: View All pages to see all events Create Event Total Cost of Event Start End Impacts Responses My Impacts Event(£) Date Date Recorded Recorded Status Actions Code 13/05/202 UAT-EV-2 3 15000.00 2 💿 🖍 Active f My Costs 20200513/D Mv Responses

3

Use the Impacts and Responses recorded columns to see total number of impacts and responses recorded for each event

# View summary page for event

| events, then view all from | APPLICATION  | The required format for manually entering date value to the filters is DD/MM/YYYY                                                                                    |
|----------------------------|--------------|----------------------------------------------------------------------------------------------------|
| menu                       | Dashboard    | Search Code From III To IIII Class delete                                                                                                    |
|                            | 🖬 Events 🗸 🗸 | Clear                                                                                                    |
|                            | View All     | Print CSV Excel Search:                                                                                                    |
| Search for an              | Create Event | Total                                                                                                    |
| event using<br>search      | My Impacts   | Event     Start     End     Impacts     Responses     Cost of       Code     1↓     Date     1↓     Recorded     1↓     Event(£)     1↓     Status     1↓     Action |
| function or scroll through | £ My Costs   | UAT-EV- 13/05/2020 2 3 15000.00 Active                                                                                                    |
| pages to see               | Mv Responses |                                                                                                    |
| all events                 |              |                                                                                                    |

#### View summary page for event

On this page you can see details of event including **total number of impacts** recorded and the **total Impact and Response costs** for each event

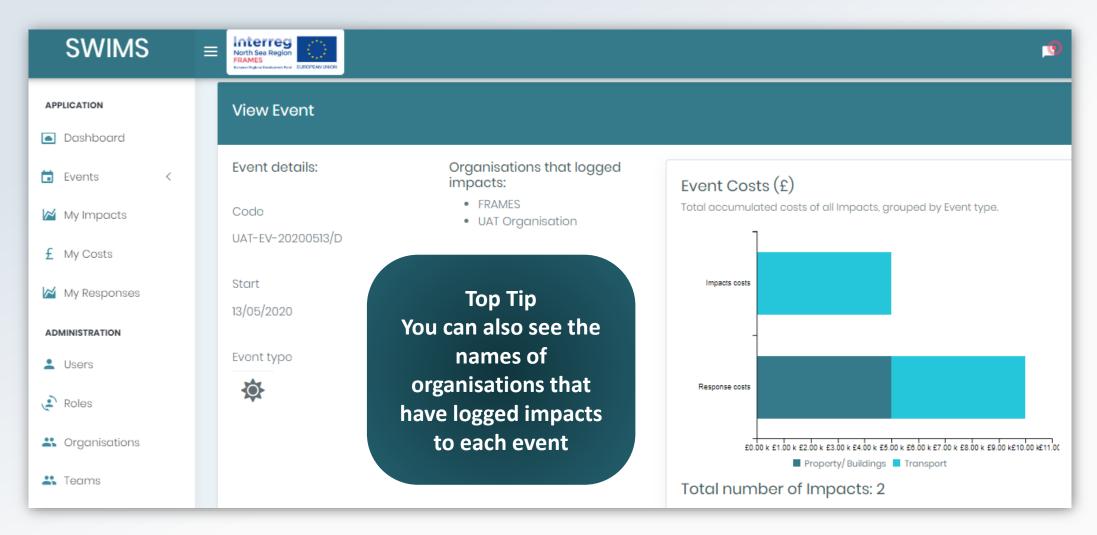

### **Overview of Exporting data**

All data can be printed or exported as an excel or CSV file from 4 pages:

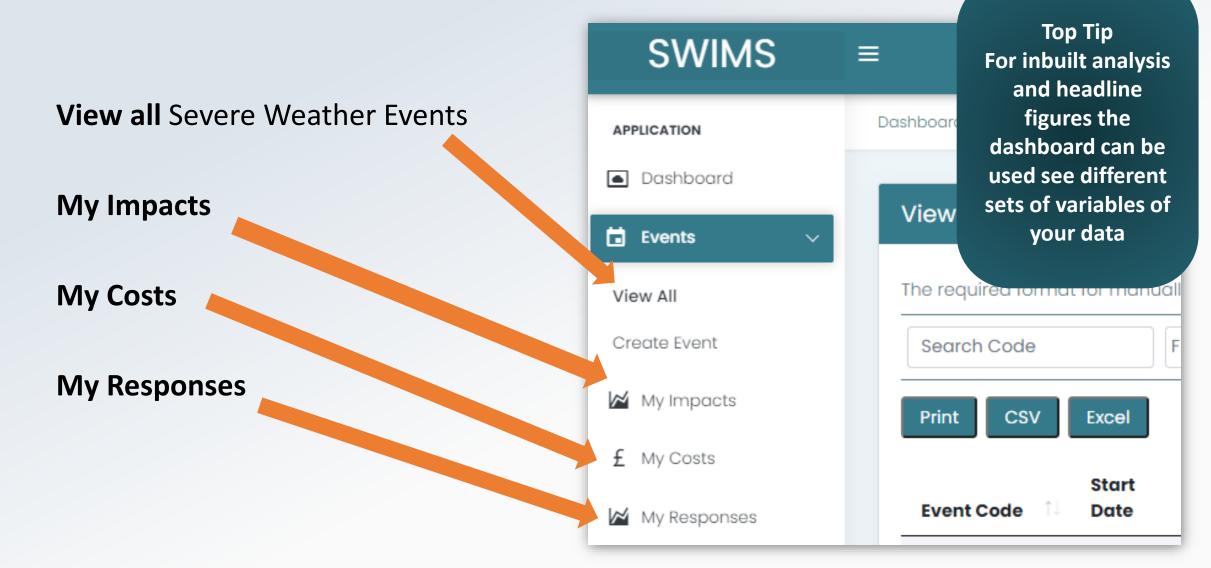

#### How to Export data

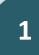

Decide what data you want to export and click on relevant page to locate the data (View All events, My Impacts, My Costs or My Responses)

|   |                                              | SWIMS                                                            | =                                                                                                    |
|---|----------------------------------------------|------------------------------------------------------------------|----------------------------------------------------------------------------------------------------|
|   |                                              |                                                                  | 96<br>TOTAL RESPONSES RECORDED 37<br>EVENTS YOU HAVE LOGGED RESPONSES TO                                                                                                    |
| 2 | Click Print, Excel or CSV button to download | <ul> <li>Dashboard</li> <li>Events &lt;</li> </ul>               |                                                                                                    |
|   | data                                         | 🗹 My Impacts                                                     | My Responses View and manage your organisation responses within SWIMS.                                                                                                    |
|   |                                              | 2 sts                                                            | Show deleted                                                                                                    |
|   |                                              |                                                                  | Print CSV Excel Search:                                                                                                    |
|   | Save data to desired                         | Lusers                                                           | Primary       Key         Event       Impact       Key Response       KRI       Recorded         Event Code       ÎJ       Type       ÎJ       Indicator       ÎJ       Value       ÎJ       On       ÎJ |
| 3 | location on your                             | North Sea Region<br>FRAMES<br>European Regional Development Fund | Event Code       Î↓       Type       Î↓       Indicator       Î↓       Value       I↓       On       Î↓         EV-       Flood       Hospital       Days of service       456.00       04/03/2020       |
|   | computer                                     |                                                                  |                                                                                                    |

#### Forgotten your password

1

Go to SWIMS portal and click the link for forgotten your password

Seven Weather Impacts Monitoring System

| Password | k       |           |  |
|----------|---------|-----------|--|
|          |         |           |  |
| Reme     | mber me |           |  |
|          |         |           |  |
|          | LOC     | ЭIN       |  |
|          | Regi    | ister     |  |
| F        |         | password? |  |

#### Forgotten your password

2

Enter the email address you used to register and click reset to send yourself a reset password email

Severe Weather Impacts Monitoring System

| Forgot your password?<br>Enter your e-mail and instructions will<br>be sent to you |
|------------------------------------------------------------------------------------|
| Email                                                                              |
| RESET                                                                              |
| Back to Login                                                                      |
| North Sea Region<br>FRAMES                                                         |

#### Forgotten your password

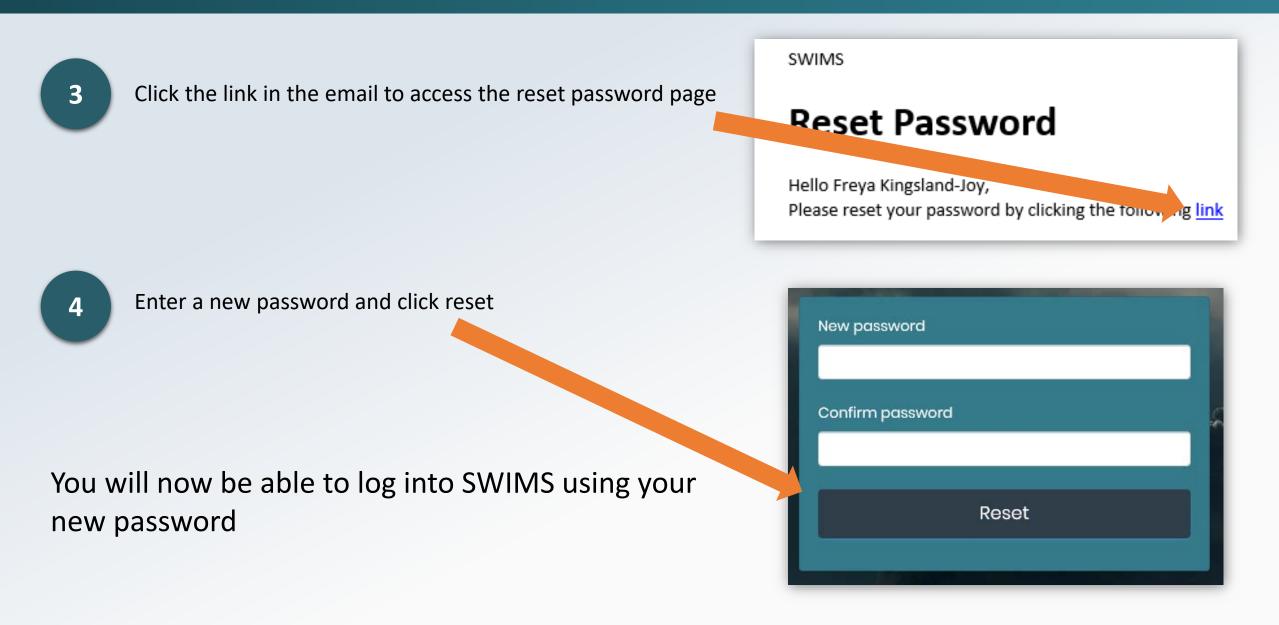

# Changing your password

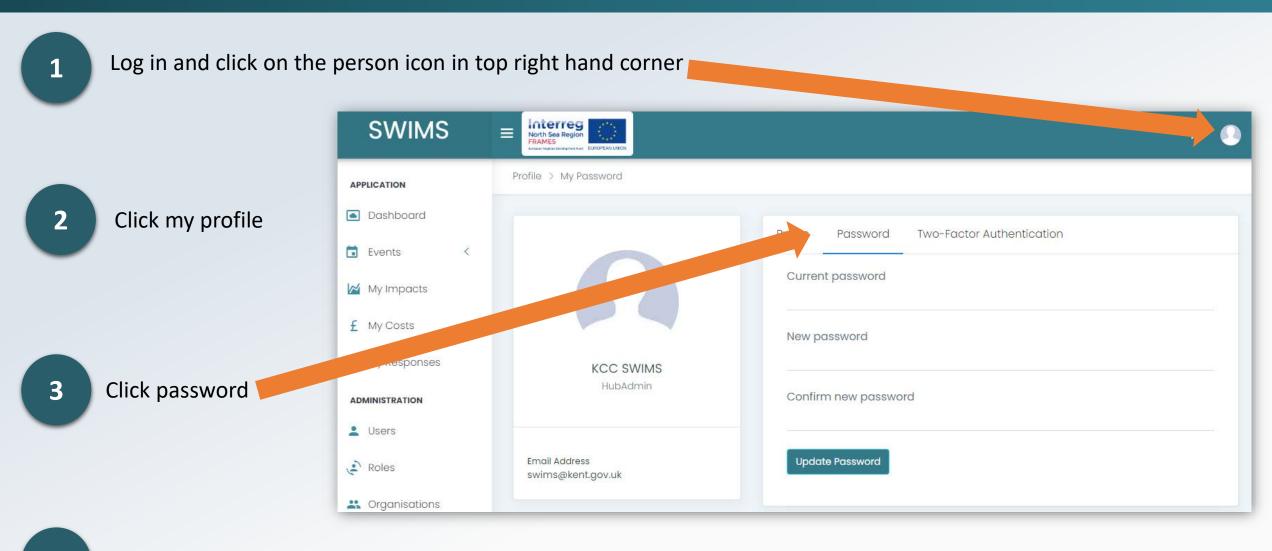

Enter a new password and click update password

4

# Checking your user role

SWIMS has a user role hierarchy. All users are allocated one of four roles and can perform different functions in SWIMS based on their role. To check your role:

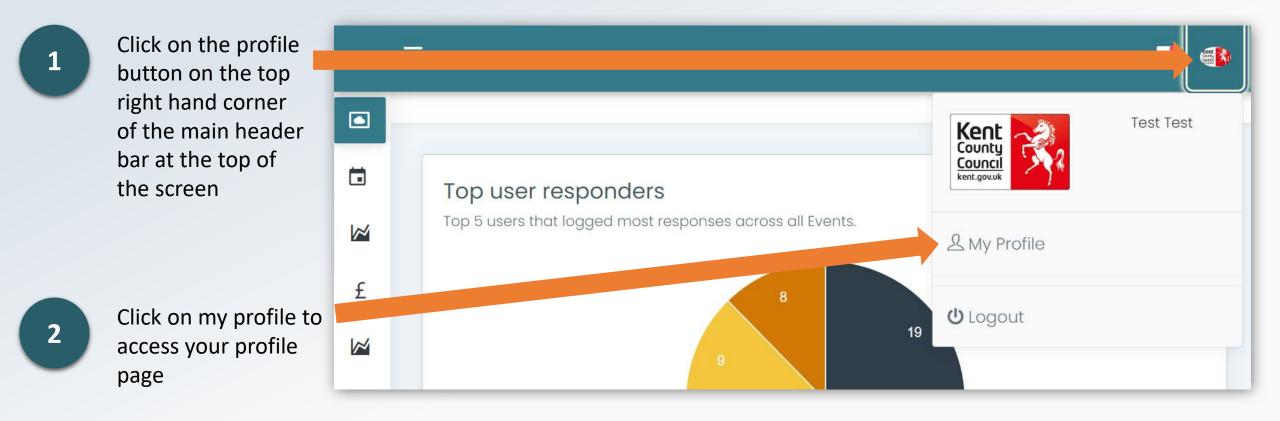

# Checking your user role

View your user role underneath the your name on the left hand side of the screen

| SWIMS          |                                                                  |                                        |                                     |
|----------------|------------------------------------------------------------------|----------------------------------------|-------------------------------------|
| APPLICATION    | Profile > My Details                                             |                                        |                                     |
| Dashboard      |                                                                  |                                        |                                     |
| 🖬 Events <     | Kent<br>County<br>Council<br>'ent.gov.uk<br>Test Tes<br>HubAdmin | The Password Two-Factor Authentication | Top Tip<br>To change                |
| My Impacts     |                                                                  | Firstname<br>Test                      | your user role                      |
| £ My Costs     |                                                                  | Lastname<br>Test                       | contact your<br>Org or Hub<br>Admin |
| 🞽 My Responses |                                                                  |                                        |                                     |
| ADMINISTRATION |                                                                  | Email                                  |                                     |
| Users          | Email Address<br>SWIMS@kent.gov.uk                               | SWIMS@kent.gov.uk                      |                                     |
| otterreg       |                                                                  | Upload new Profile Image               |                                     |

# Changing your user role

During the registration process **all users are automatically assigned the 'user' role**. This may not be the correct role you should have in SWIMS, for example if you are the only user in a new organisation you should be the Org Admin.

If you think you have not been assigned the correct role either:

- 1. Contact your Org Admin via email who can assign you a different role
- 2. Use the **contact us page** from menu in SWIMS to **send a message to the hub admins** who can assign you a different role

# Key Impact Indicator (KII)

A Key Impact Indicator is a **customisable indicator used to measure a numerical value** associated with each impact you record. The KII you choose for each impact is recorded on the My Impacts, My Costs and My Responses pages.

In this example the user has selected the Property/Buildings Impact category and chosen 2 buildings damaged as their KII

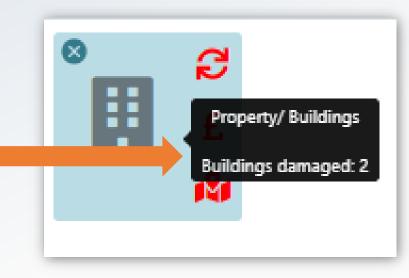

Top Tip It is mandatory to select a KII for each Impact you record in SWIMS

Top Tip If your chosen KII is not in the drop down list contact your Team or Org Admin who can add new KII's for you

### Key Response Indicator (KRI)

A Key Response Indicator is a **customisable indicator used to measure numerical values** associated with the responses you record for each impact. The KRI you choose for each response to an impact is recorded on the My Responses page.

In this example the user has selected the Property/Buildings Impact category and chosen 2 buildings repaired as their KRI

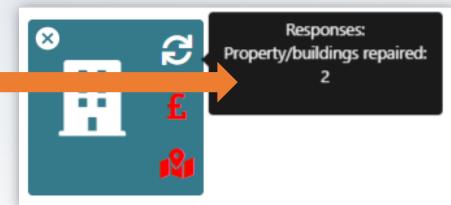

Top Tip It is mandatory to select a KRI for each Response you record in SWIMS

Top Tip If your chosen KRI is not in the drop down list contact your Team or Org Admin who can add new KRI's for you

#### Contact Us Page

Click on contact 1

2

3

SWIMS

|                          |                          | Receive a second second |                                                                           |
|--------------------------|--------------------------|----------------------------------------------------------------------------------------------------|---------------------------------------------------------------------------|
| us from menu             | APPLICATION<br>Dashboard | Your Name                                                                                                    | application. Please conta<br>the administration centre<br>closest to you. |
|                          | 🖬 Events <               | Your Email                                                                                                    |                                                                           |
| Fill out the form        | My Impacts               |                                                                                                    | 🤳 Email us on:                                                            |
| and add a description of | £ My Costs               | Subject                                                                                                    | SWIMS@kent.gov.uk                                                         |
| your issue               | My Responses             |                                                                                                    |                                                                           |
|                          | ADMINISTRATION           | Please add a short description of your issue.                                                                                                    | Mailing Address                                                           |
|                          | 💄 Users                  |                                                                                                    | Sustainable Business &<br>Communities                                     |
| Click send               | Roles                    |                                                                                                    | Kent County Council                                                       |
|                          | Representations          | Send Go Back                                                                                                    | Invicta House<br>County Hall<br>Maidstone<br>Kent                         |

An email will be sent to the hub admins who will contact you to discuss your issue

Interreg